## EXPORTER SES QCM ●±@图智目印号印甲省 ⊙⊙Q A Ressources Cahier de texte QCM | 1 stes | C Ta 7 x **Pense-bête**  $\overline{\phantom{0}}$   $\overline{\phantom{0}}$  $\mathbf{1}$ lundi 23/03 mardi 24/03 mercredi 25/03 ieudi 26/03 vendredi 27/03  $\boxed{\square^0}$ **Urcun lie** 08h00  $\overline{\boxtimes}$ PHYSIQUE-CHIMIE Appels non faits  $\triangleleft$  Aujourd'hui  $\rightarrow$  $\overline{A}$   $\overline{X}$  $\frac{20}{20}$  $06 - Ph-Ch$ lucun év  $\frac{1}{2}$ 09h00: [3EF1 - PHYSIQUE-CHIME Faire l'appel!  $F$  $\mathbb{R}$ 09h00  $\subset$  $\blacksquare$  Inform Cah. de textes non saisis (1) < Semaine en cours  $7 x$ τ 国 Toutes les  $\begin{array}{|l|}\n\hline\nmardi & \\
\hline\n\hline\n42b30 + LA\n\end{array}$ PHYSIQUE-CHIMIE PHYSIQUE-CHIMIE PHYSIQUE-CHIMIE PHYSIQUE-CHIMIE  $\Box$  $\overline{a}$   $\overline{a}$   $\overline{$ mark of the control Choisir QCM Fichier Éditer Extraire Imports/Exports Mespréférences Paramètres Configuration M A + @ 图 第 日 图 号 四 D 字 ⊙ ⊙ Q. A Ressources Cahier de textes Mes QCM (DOM collaboratifs Bibliothèque de l'établissement Bibliothèque Nathan Saisie des QCM Sélectionnez un seul iDevoir pour afficher ses informations Libellé Niveau  $Cpt$   $\Box$ Saisie des questions Modalités d'exécution Résultats Matière + Créer un nouveau QCM Les états de la matiè 6 Mouvement Aiouter des questions  $\rightarrow$ ŏ Poids et masse Modifier  $\blacktriangleright$ Représentation d'une force ŏ Dupliquer un QCM π. Supprimer Copier dans "QCM collaboratifs" Simuler la vision élève Importer des QCM  $\overline{ }$ Exporter des QCM au format Pronote au format XML (compatible Moodle) Associer à un devoir Associer le QCM à un nouveau devoi Associer le QCM à une nouvelle évaluation de compétences Associer le QCM à un cahier de textes Sélectionner l'ensemble de ses QCM (maj-clic). Puis Clic droit- Exporter QCM-au format Pronote O Choix du répertoire où enregistrer le fichier de ressources pédagogiques de M. JONATHAN AMSELLEM  $\times$ ← → → ↑ Bureau > QCM v ひ Rechercher dans : QCM  $\varphi$ Organiser • Nouveau dossier  $= \bullet$ cours à distance Aucun élément ne correspond à votre recherche. OneDrive  $C<sub>e</sub>PC$ **Bureau**  $\mathsf{L}$ Documents Images  $M$  Musique Objets 3D Téléchargement: Vidéos <sup>#</sup> HP (C:) FACTORY\_IMAGI Nom du fichier: 2020 OCM Type: Fichiers archives (\*.zip) Enregistrer Annuler A Masquer les dossiers Enregistrer le dossier compressé contenant les QCM- Ils sont prêts à être partagés.

## TUTO : Exporter et Importer des QCM depuis le client pronote.

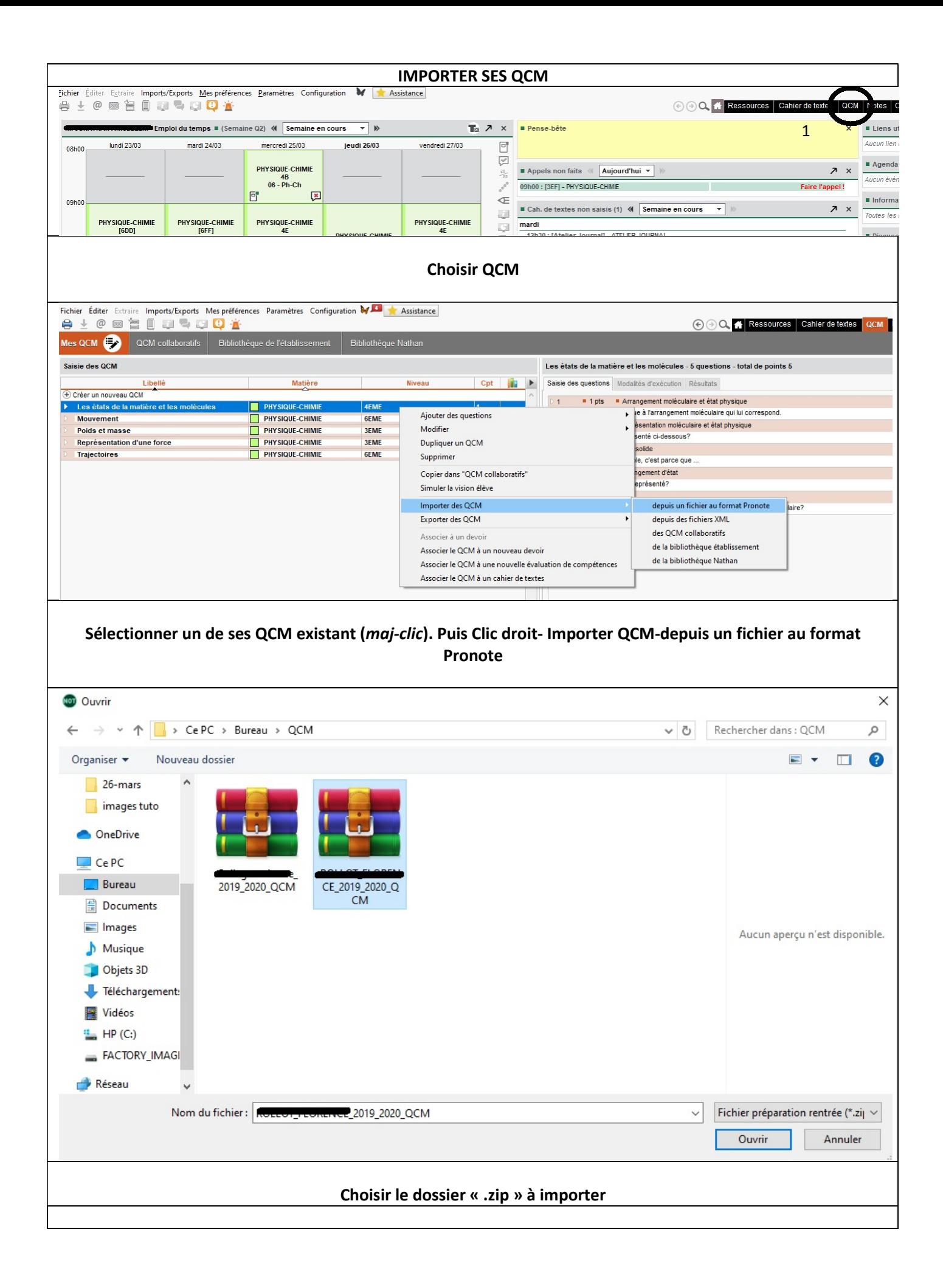

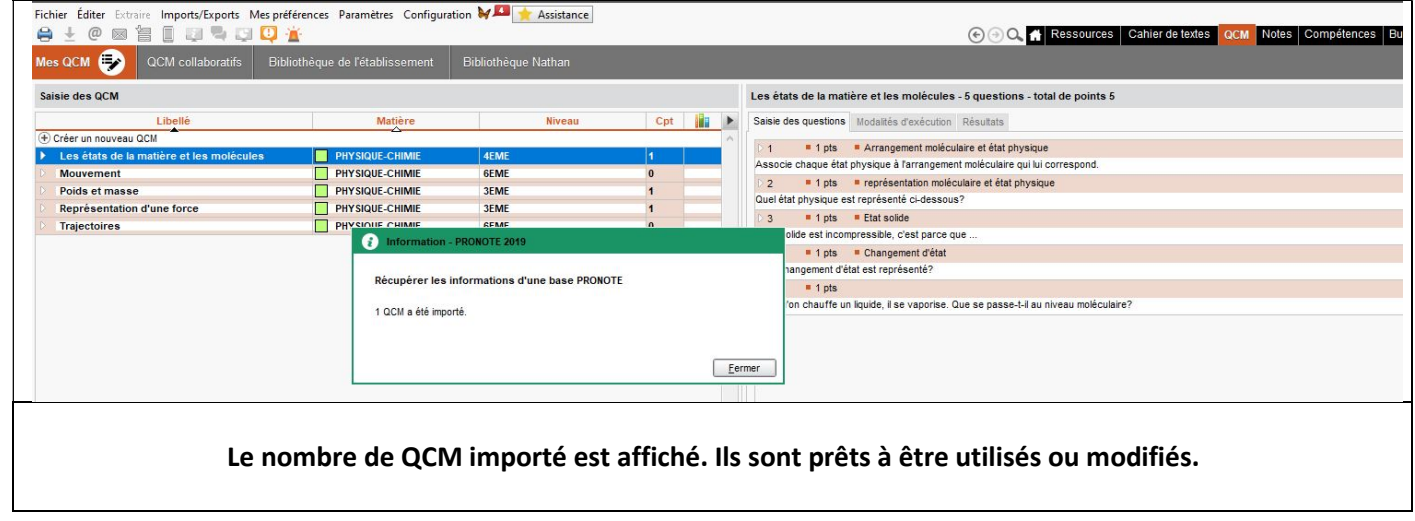

Important : il est indispensable que vous modifiez le titre du QCM si vous le modifier (ajouter par exemple vos initiales à la suite du titre existant). En effet, si cette action n'est pas effectuée les prochains partages seront difficiles.